# **COSMOS** QUICKSTART GUIDE

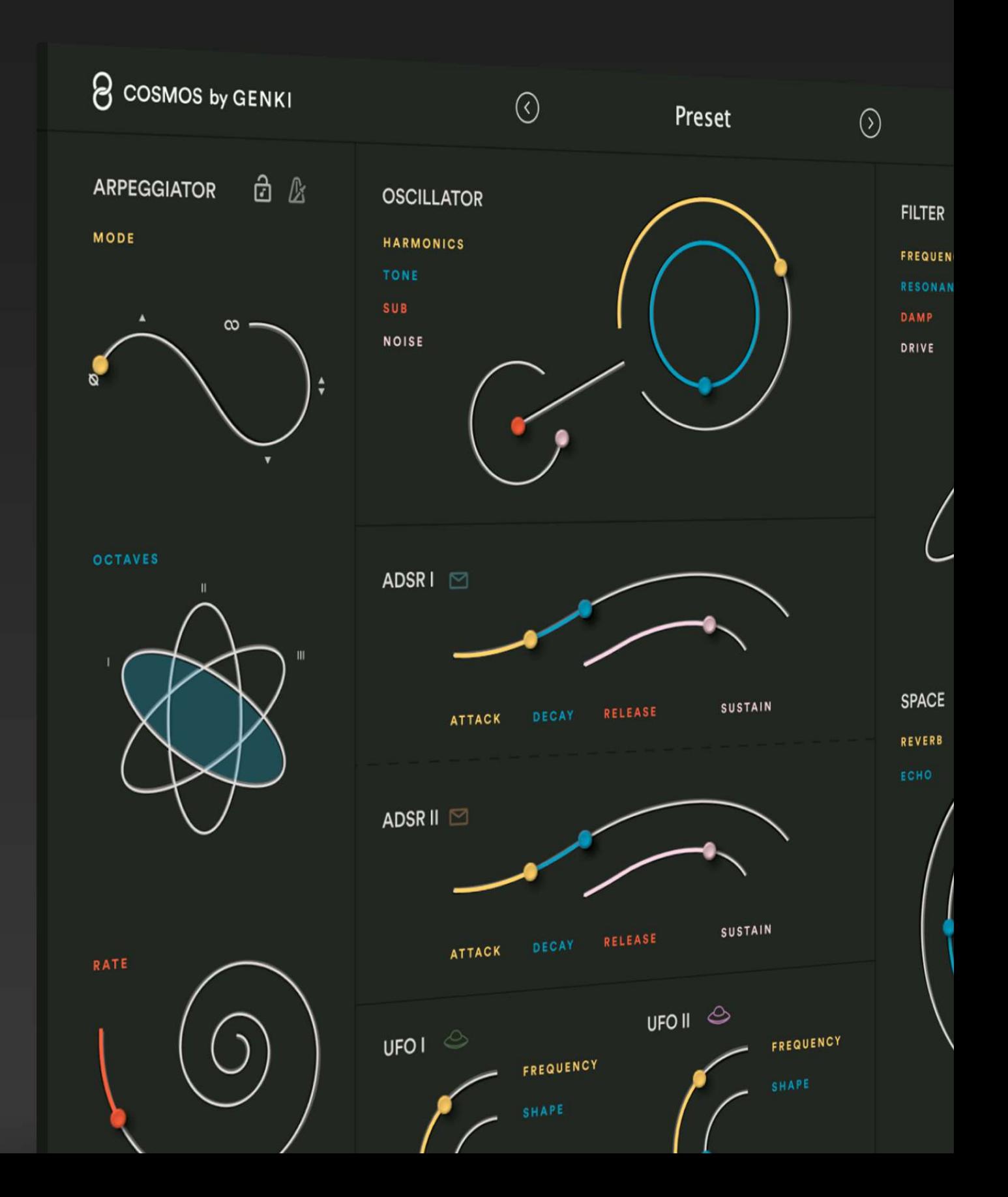

### **Contents**

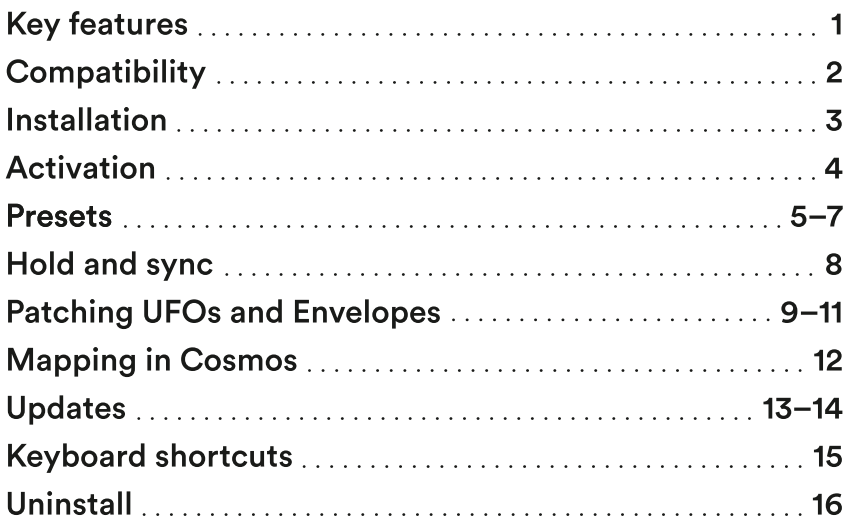

### <span id="page-2-0"></span>Key features

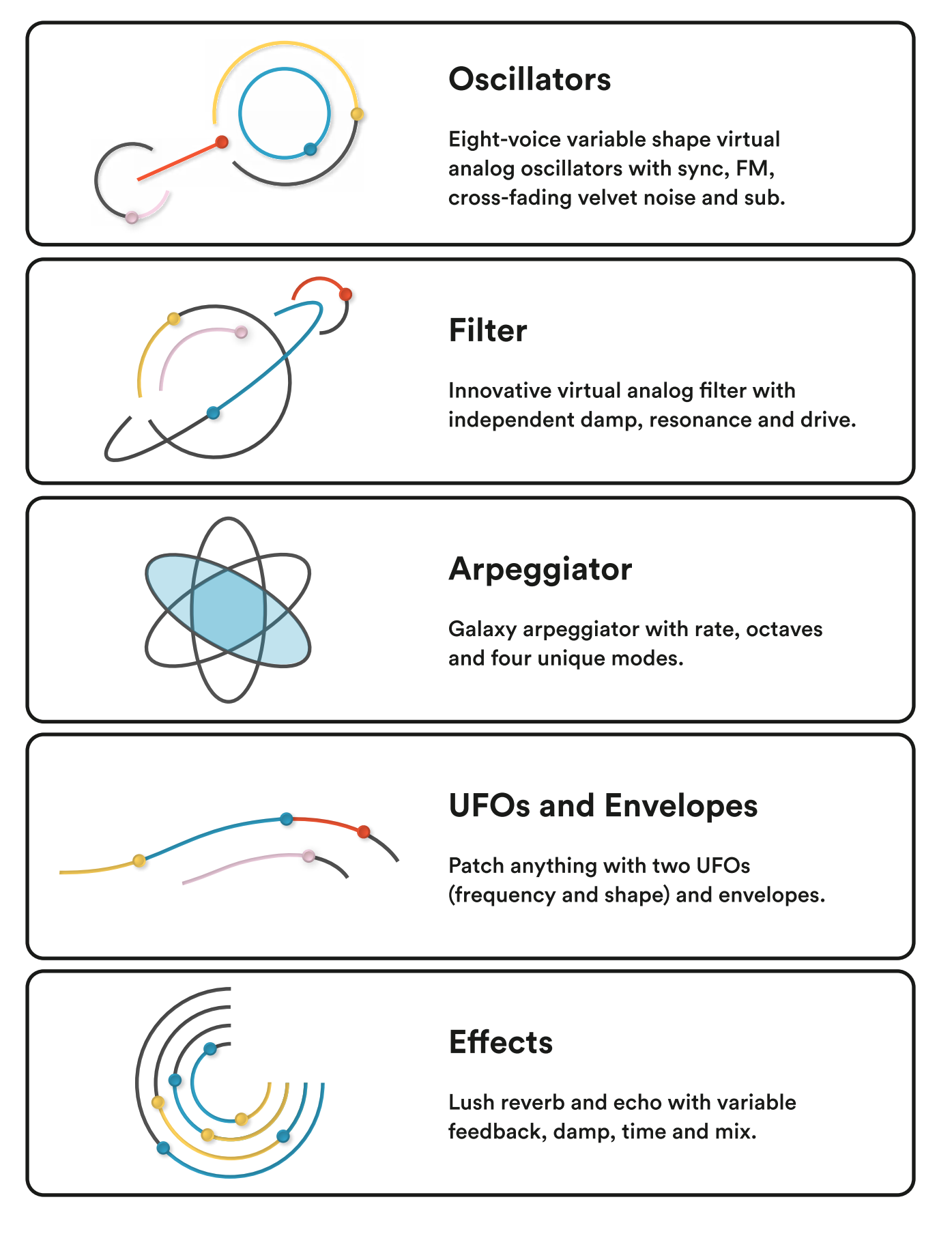

### <span id="page-3-0"></span>**Compatibility**

#### Plugin formats

VST3, AU.

#### Platforms supported

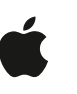

Mac OS 10.11 and up including Catalina, Big Sur and Mac M1 compatibility (through Rosetta translation).

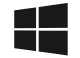

PC Windows 7 and up.

#### DAWs supported

Ableton Live, Logic Pro, FL Studio, Cubase, Nuendo, Reaper and any other major DAW software on the market supporting VST3 and AU plugins.

### <span id="page-4-0"></span>Installation

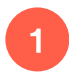

2

After purchase you receive a download link in email, to a macOS version and another one for Windows.

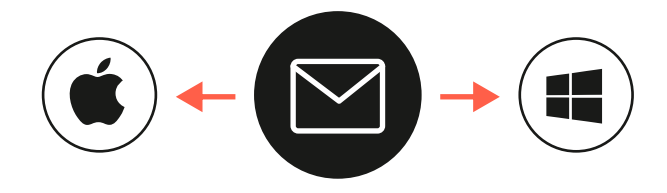

Download either the Mac OS or Windows version and unzip the file. Double click the unzipped file and follow the setup instructions.

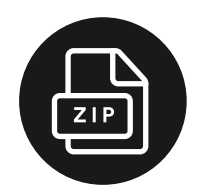

After you've installed Cosmos to your computer it should show up in your DAW. Based on the DAW you use you might have to scan for new plugins. 3

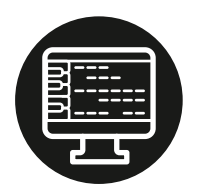

### <span id="page-5-0"></span>Activation

Activate Cosmos by entering the email you used to purchase the software. You'll be prompted with the registration window after 3 minutes of use. If you have any problems activating, please email wave@genkiinstruments.com

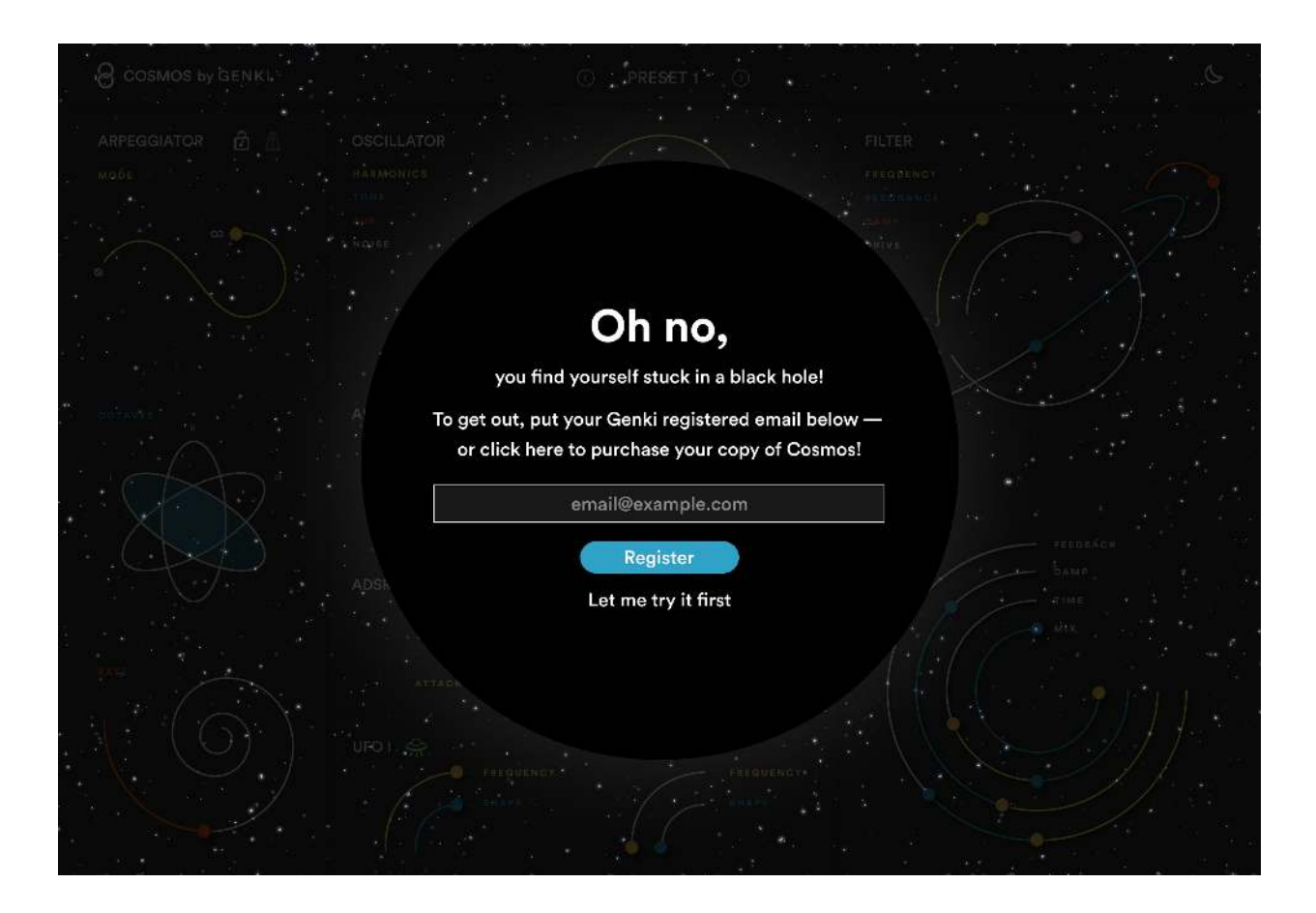

### <span id="page-6-0"></span>Presets

Cosmos comes equipped with presets to get you started on your sonic journey. The synth is designed to be an inspirational machine so creating your own sounds is extremely easy.

#### Access the Preset Overview

To access the Preset Overview press the name of the preset you're in. To close the Preset Overview window press the preset name again.

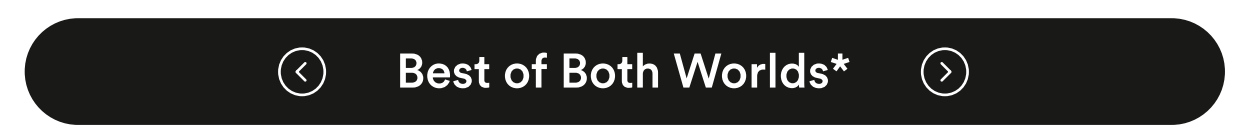

#### Create new preset

To create a new preset press CREATE NEW PRESET. You'll start with a clean slate and can create your own preset from the ground up.

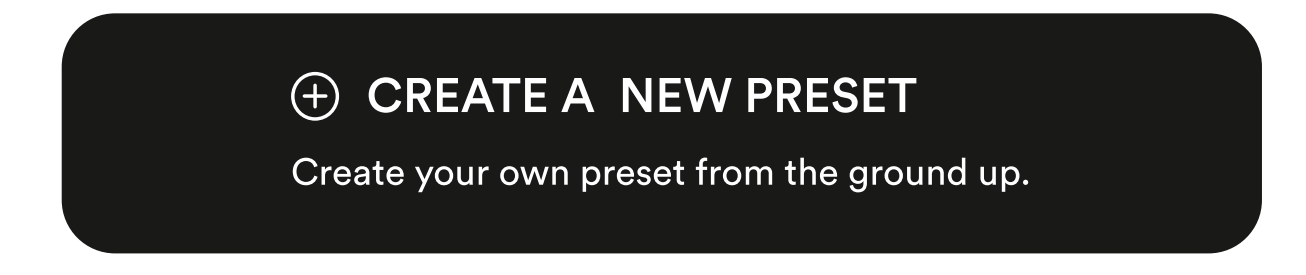

#### Rename a preset

To change the name of a preset double click the Preset name and type in a new one. Click anywhere with the mouse to confirm the new name or hit Enter.

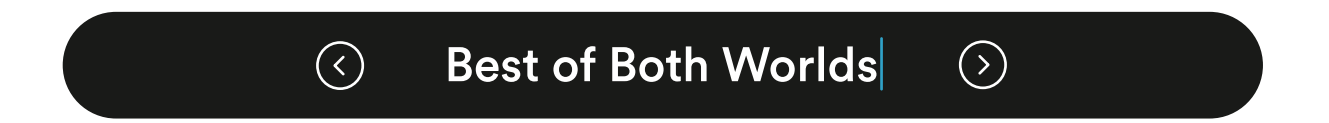

#### Save preset

When you change the state of a preset an asterisk symbol (\*) is displayed beside the preset name. To save the state of the preset, and therefore overwrite the former state press SAVE PRESET.

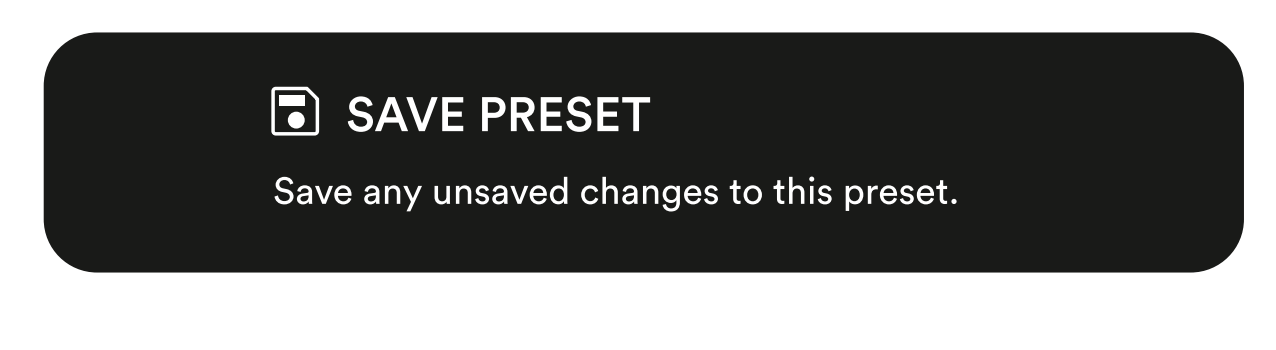

#### Save as a new preset

If you don't want to overwrite a preset you can create a new one with your new state by pressing SAVE AS NEW PRESET.

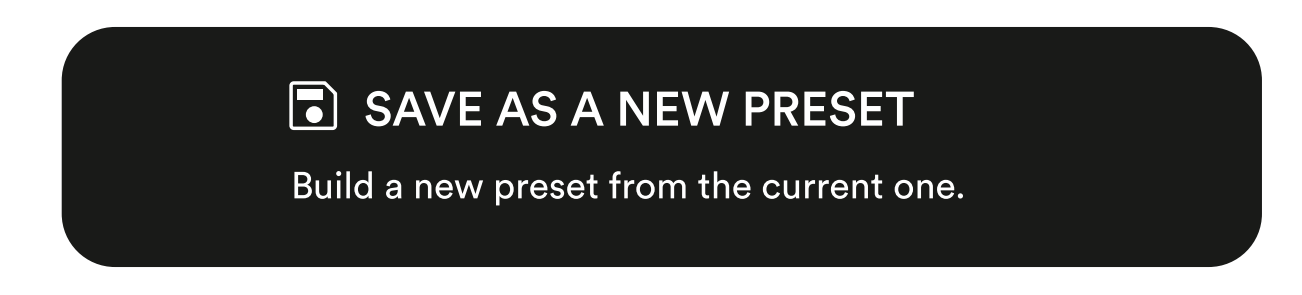

#### Import presets

If you have presets saved to your computer you can import them by pressing IMPORT PRESETS. This action will add the imported presets to your current library.

#### *<u><b>D</u>* IMPORT PRESETS

Import presets from a previous session. Note that this will overwrite the current bank.

#### Export presets

To save presets for later or for sharing with another Cosmos user press EXPORT PRESETS.

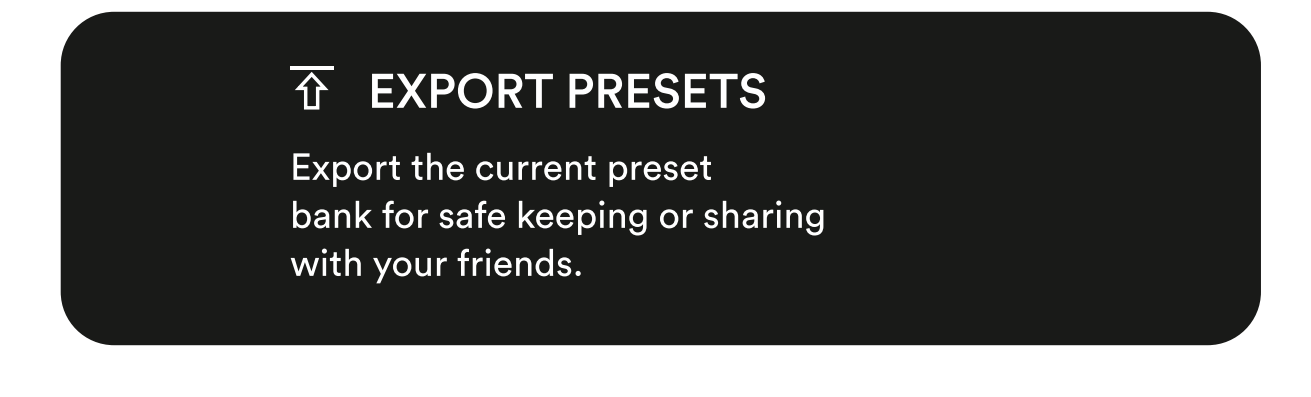

#### Deleting presets

To delete presets from your library press the X behind the preset name in the Preset Overview.

Note that you can not delete stock presets.

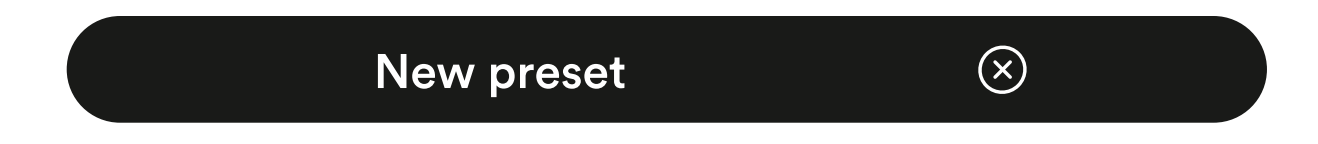

## <span id="page-9-0"></span>Hold and sync

#### Hold

When enabled the Hold function holds all notes you press on your keyboard.

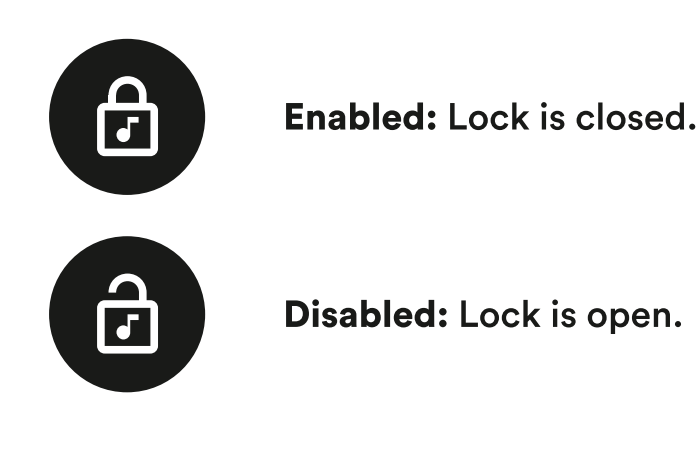

#### Sync

When enabled, the Arpeggiator will sync to the host and it's rate will be a subdivision of the current BPM.

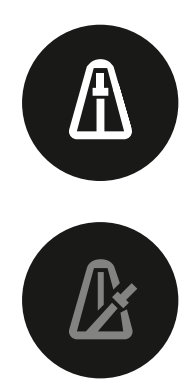

Enabled: Metronome icon is white.

Disabled: Metronome is grayed out.

### <span id="page-10-0"></span>Patching UFOs and Envelopes

You can patch the UFOs (frequency and shape) and Envelopes to any parameter in Cosmos.

#### Patching

Simply press an Envelope/UFO icon, then drag the parameter you want to affect. How far you drag the parameter affects the range of the modulation.

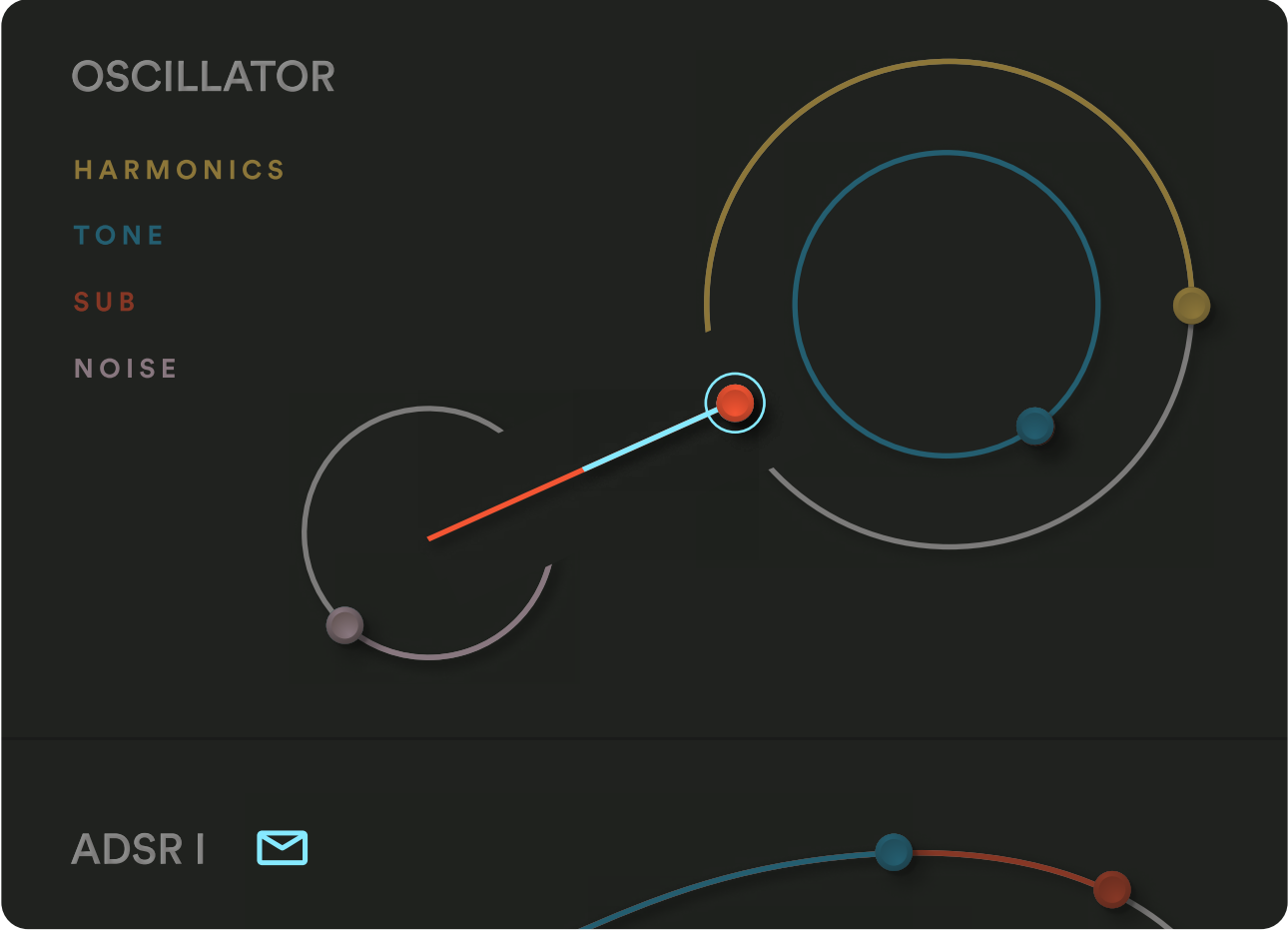

#### Patch Overview

To see which parameters you've patched hover over one of the Envelope/UFO icons. The patches are color coded so you can easily see which parameters are being affected by what.

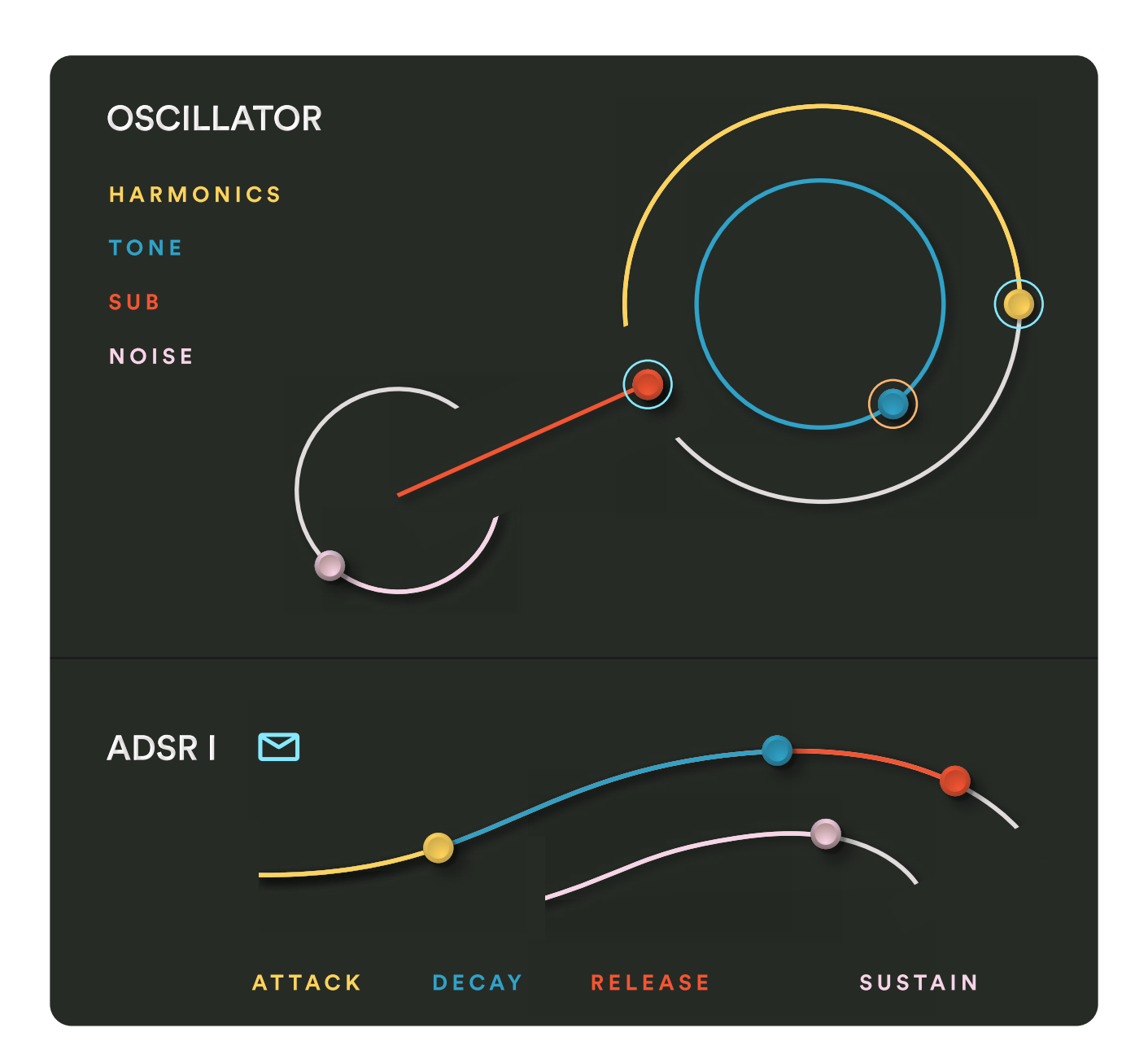

## <span id="page-12-0"></span>Mapping in Cosmos

You can MIDI map all parameters in Cosmos within your DAW.

Simply right click the parameter you want to map and select "MIDI Learn."

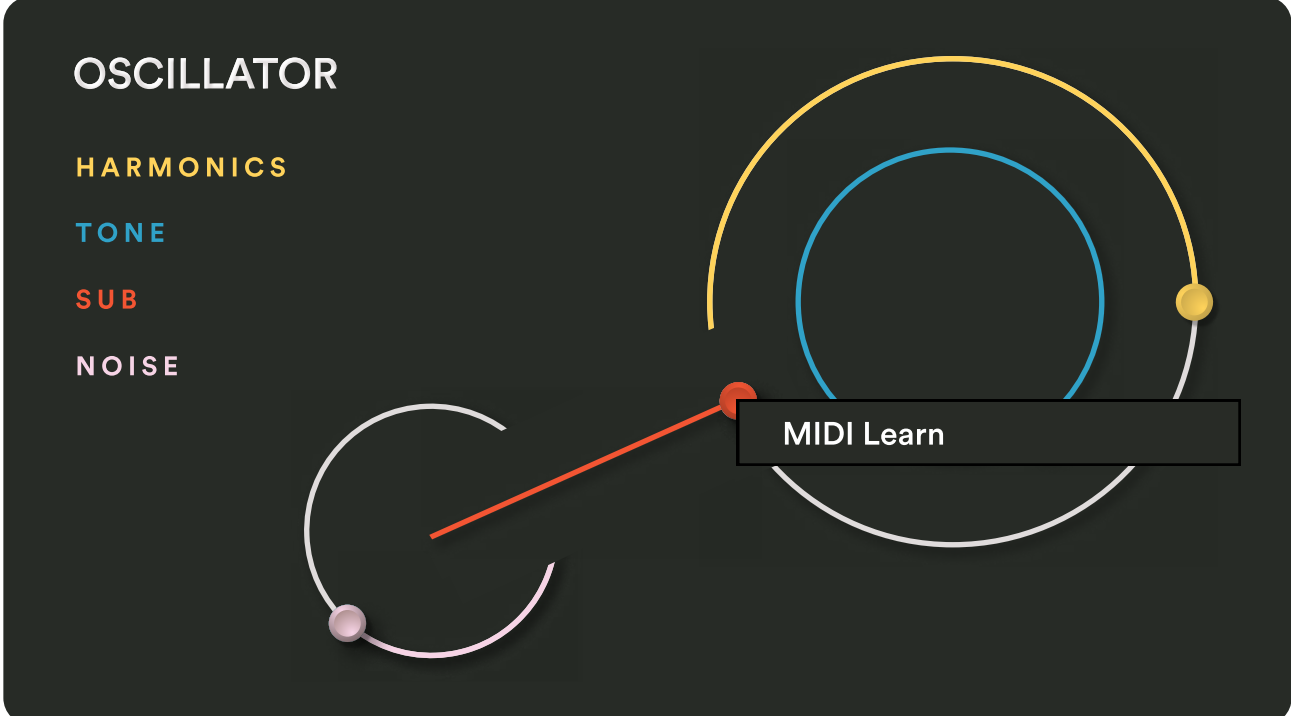

### <span id="page-13-0"></span>Updates

When a new update of Cosmos is out you'll get prompted with an update window.

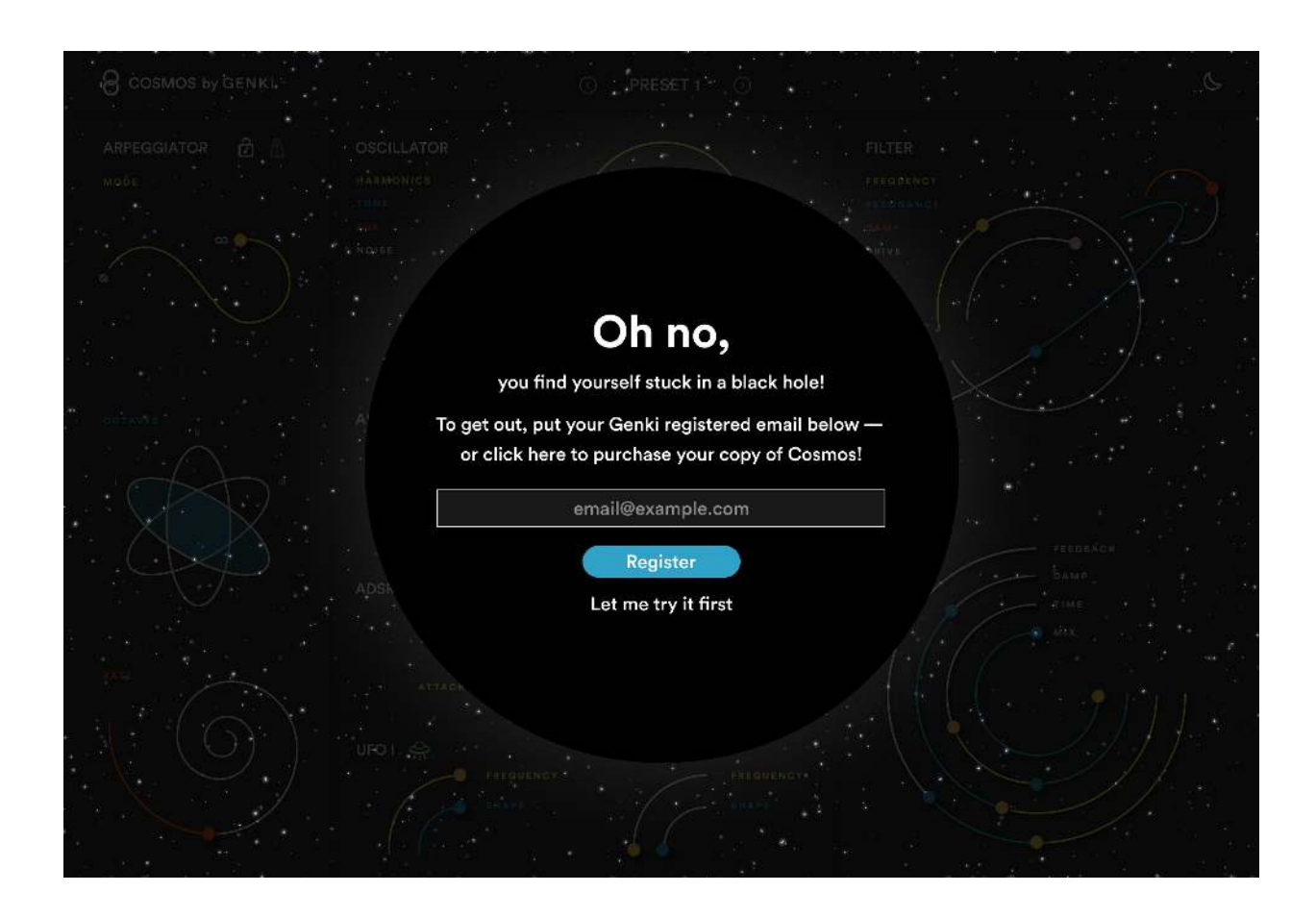

You can download it by pressing Download now, skip the update by pressing Skip this version or get a reminder by pressing Remind me later.

If you want to see which version of Cosmos you have installed you can press the Cosmos by Genki logo in the top left corner.

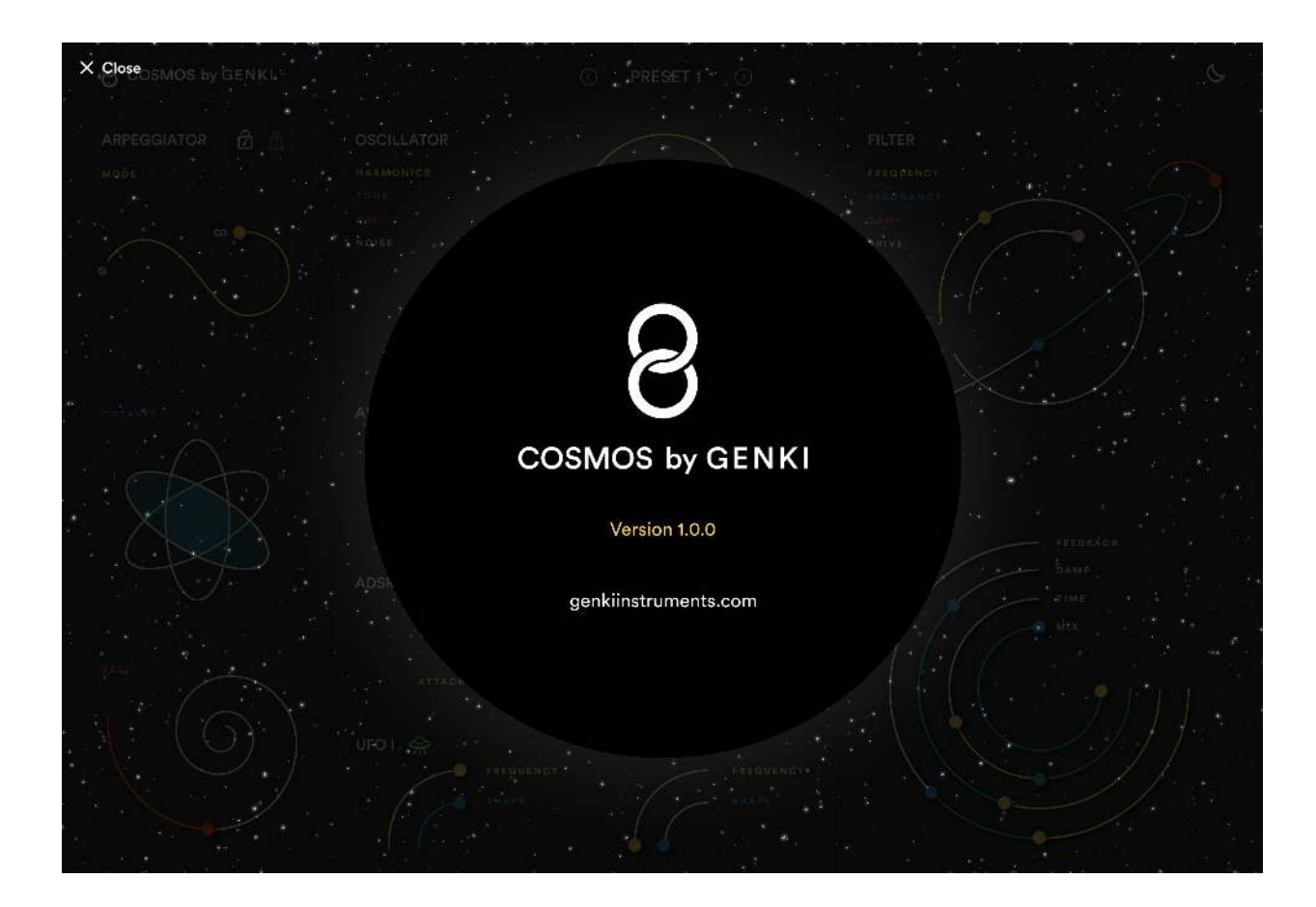

### <span id="page-15-0"></span>Keyboard shortcuts

The following keyboard shortcuts are incorporated into Cosmos.

![](_page_15_Figure_2.jpeg)

### <span id="page-16-0"></span>Uninstall

To uninstall Cosmos from your computer do the following:

![](_page_16_Picture_68.jpeg)

#### Windows

and delete the file called Cosmos.VST3. Go to \Program Files\Common Files\VST3\ VST3

#### Disconnecting a patch

To disconnect a patch simply right click on the parameter you want to disconnect and select Disconnect From Envelope/UFO.

If you want to disconnect all modulation for all parameters select Disconnect From All.

Similarly you can right click the Envelope/UFO icons to disconnect.

![](_page_17_Picture_4.jpeg)